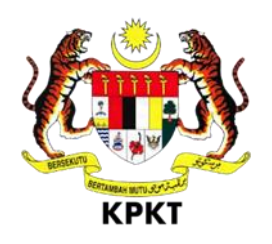

# **SISTEM OSC 3 PLUS ONLINE**

# **MANUAL PENGGUNA**

**TEKNIKAL LUARAN**

**VERSI 1.0**

Isi Kandungan

<span id="page-1-0"></span>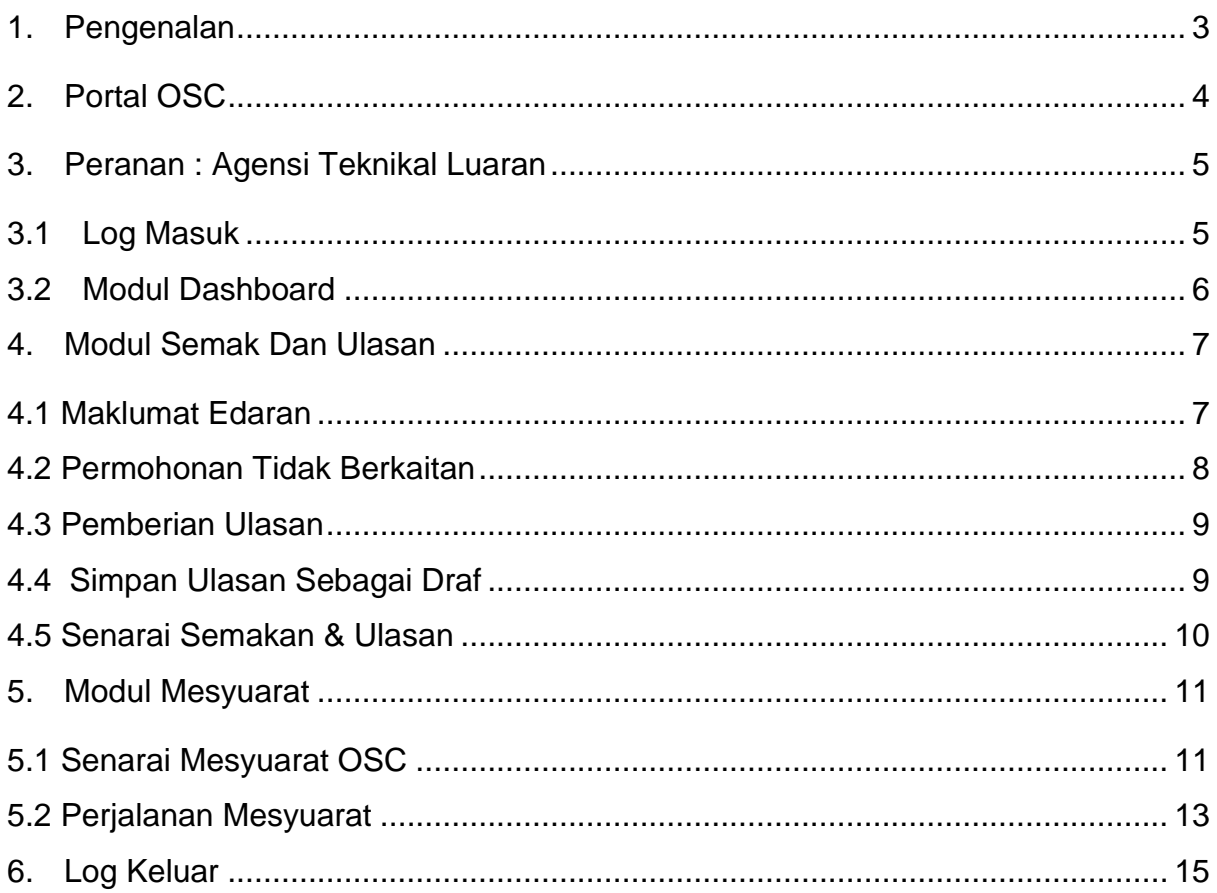

# 1. **Pengenalan**

Manual Sistem OSC 3 Plus Online adalah bertujuan untuk memberi kefahaman serta pengetahuan berhubung tatacara penggunaan Sistem OSC 3 Plus Online bagi permohonan yang berkaitan Kebenaran Merancang, Kawalan Pembangunan, Kelulusan Landskap serta Permit yang dikendali oleh setiap Pihak Berkuasa Tempatan(PBT).

Sistem ini mampu memperkasa penyampaian perkhidmatan serta mampu menjadi sebuah organisasi yang mempunyai kecekapan dan keberkesanan tadbir urus terbaik bagi mentranformasikan sistem pengurusan yang sedia ada.

# <span id="page-3-0"></span>2. **Portal OSC**

Portal OSC Plus Online boleh di akses melalui pautan https://osc3plus.kpkt.gov.my/ menggunakan pelayar versi terkini seperti Google Chrome, Mozilla Firefox dan juga Safari. Sila pilih Negeri dan Pihak Berkuasa Tempatan (PBT) dan tekan butang Hantar.

Paparan utama Portal OSC Plus Online boleh dilihat pada **[Rajah](#page-3-1)** 1.

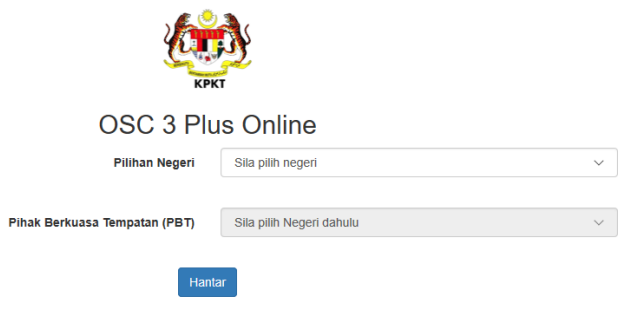

**Rajah 1 : Paparan OSC 3 Plus Online**

Portal OSC Plus Online akan dipaparkan berdasarkan PBT yang terpilih. Portal OSC Plus Online adalah medium utama yang digunakan oleh pengguna sistem untuk membuat semakan kepada permohonan, mendapatkan maklumat berita terkini berkenaan OSC, membaca pengumuman terkini dan sebagainya.

Paparan utama Portal OSC Plus Online boleh dilihat pada **Rajah 2**.

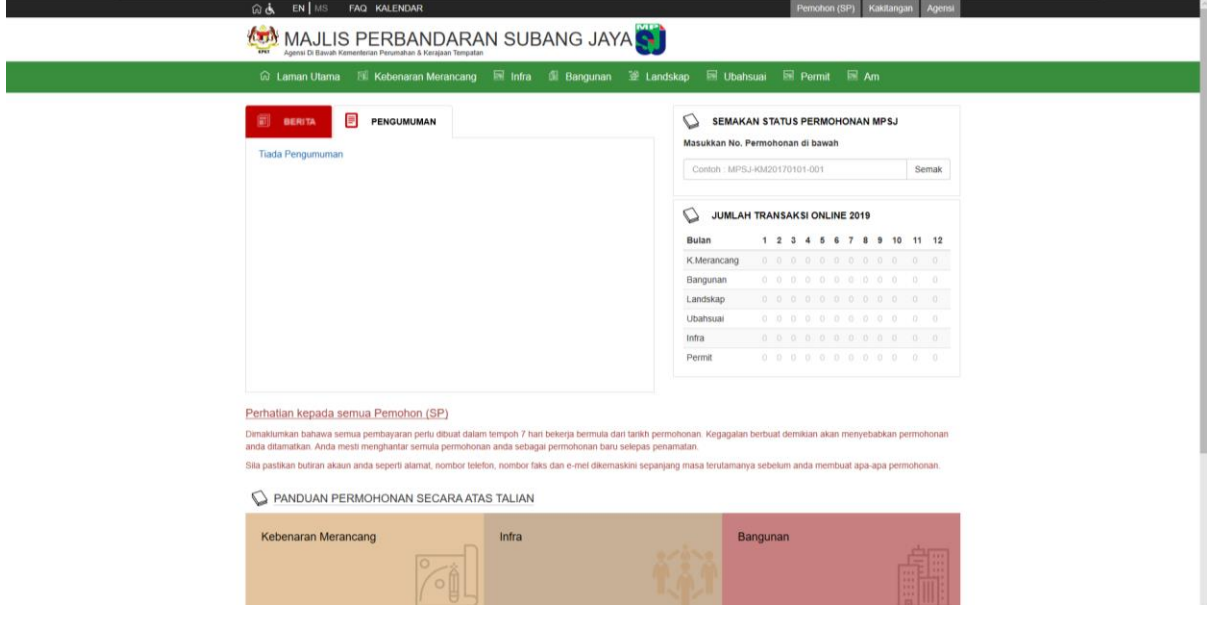

<span id="page-3-1"></span>**Rajah 2 : Paparan Portal OSC Plus Online**

#### <span id="page-4-0"></span>**3. Peranan : Agensi Teknikal Luaran**

Agensi Teknikal Luar merupakan agensi yang akan memberikan ulasan teknikal terhadap permohonan yang telah diedarkan oleh pihak OSC dan Koordinator.

#### <span id="page-4-1"></span>**3.1 Log Masuk**

Log Masuk Agensi merupakan akses khas untuk pihak agensi teknikal luaran. Fungsi log masuk Agensi ini adalah sama seperti log masuk pemohonm, walaubagaimanapun akses kepada modul dalam sistem ini adalah berbeza dengan pengguna lain.

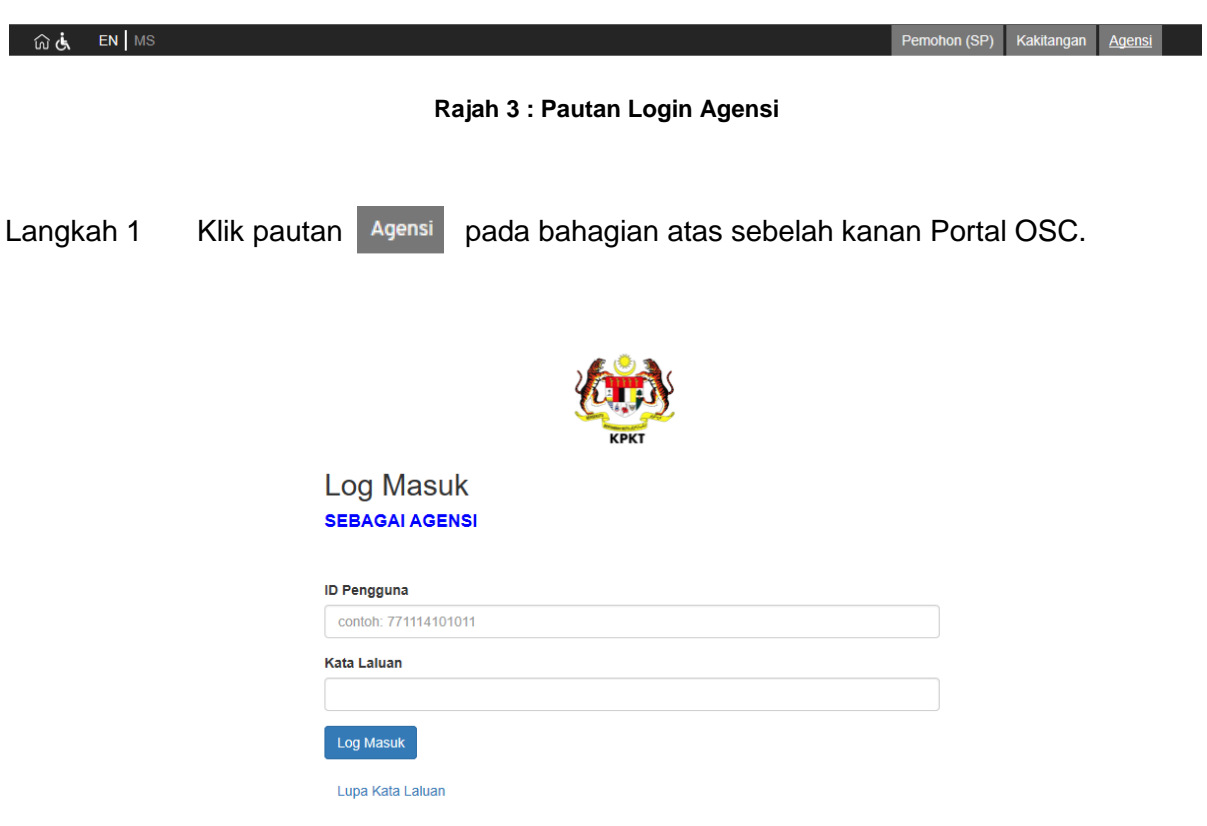

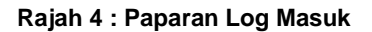

- Langkah 2 Masukkan **Id Pengguna** serta **Kata Laluan** yang sah pada ruangan paparan log masuk.
- Langkah 3 Klik butang Log Masuk

### <span id="page-5-0"></span>**3.2 Modul Dashboard**

Dashboard adalah antara keperluan utama dalam pembangunan sIstem ini. Melalui fungsi ini, pegawai yang bertanggungjawab akan mendapat atau memantau permohonan yang memerlukan ulasan. Setiap tugasan baharu akan dipamerkan di dashbord ini.

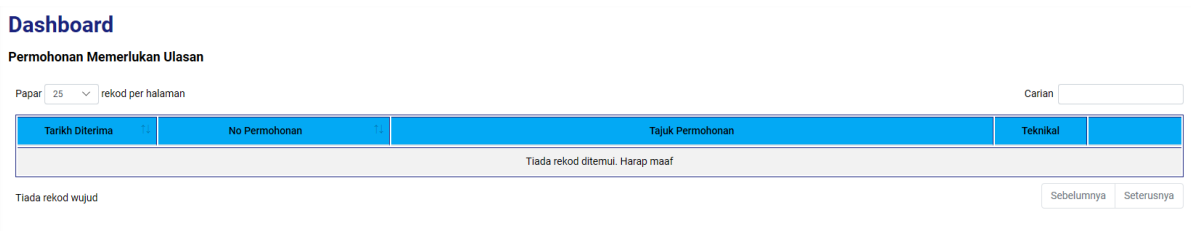

**Rajah 5 : Dashboard Agensi Luaran**

#### <span id="page-6-0"></span>**4. Modul Semak Dan Ulasan**

Modul Semak & Ulasan merupakan modul yang mengandungi dua sub modul iaitu sub modul Maklumat Edaran dan Senarai Semakan & Ulasan. Sub modul Maklumat Edaran mengandungi permohonan yang daripada pihak agensi teknikal luaran dalam kumpulan yang sama untuk memberikan ulasan manakala Senarai Semakan & Ulasan mengandungi kesemua permohonan yang telah mempunyai agensi teknikal luaran yang lain.

#### <span id="page-6-1"></span>**4.1 Maklumat Edaran**

Sub modul Maklumat Edaran mengandungi senarai permohonan yang telah diedarkan oleh pihak OSC kepada pihak agensi teknikal luaran. Pihak agensi teknikal luaran perlu memberikan ulasan atau justifikasi berkenaan permohonan yang telah diedarkan pada jangka masa yang telah ditetapkan.

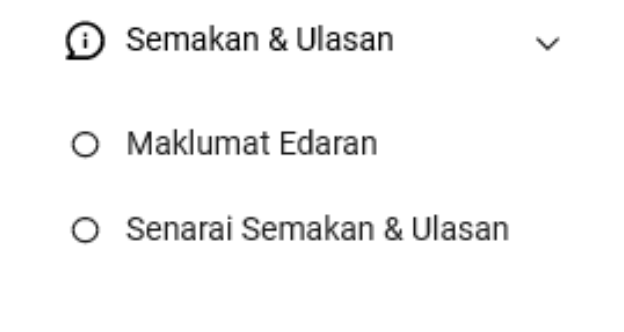

#### **Rajah 6 : Paparan Sub Modul Bagi Modul Semakan & Ulasan**

- Langkah 1 Klik modul SEMAAN & ULASAN di sebelah kiri portal.
- Langkah 2 Klik sub modul MAKLUMAT EDARAN

| Tarikh Permohonan |                          | $\blacksquare$<br>$\blacksquare$<br>22-07-2018<br>21-07-2019                                                                                                    | <b>Saring Permohonan</b> |               |        |
|-------------------|--------------------------|----------------------------------------------------------------------------------------------------|--------------------------|---------------|--------|
| Papar 25          | $\sim$ rekod per halaman |                                                                                                    | Carian                   |               |        |
| Torikh Ederan     | No Permohonan            | <b>Taiuk Permohonan</b>                                                                                                    | Tarikh Akhir             | <b>Ulasan</b> |        |
| 18-07-2019        | MPKJ-KM20190718-015      | PERMOHONAN KEBENARAN MERANCANG BAGI CADANGAN MEROBOH BANGUNAN DI ATAS LOT 123, JALAN ABC, TAMAN 123, SELANGOR<br>DARUL EHSAN UNTUK TETUAN ABC SDN. BHD.                                                                  | 24-07-2019               | $\mathcal{L}$ | Proses |
| 18-07-2019        | MPKJ-KM20190712-002      | PERMOHONAN KEBENARAN MERANCANG BAGI CADANGAN 4 UNIT GUDANG DI ATAS LOT 12345. MUKIM SEMENYIH, DAERAH HULU LANGAT.<br>SELANGOR DARUL EHSAN, UNTUK: DOUBLE IMPACT SDN BHD                                                  | 31-07-2019               | O             | Proses |
| 19-07-2019        | MPKJ-PB20190719-020      | 1 UNIT BANGLO                                                                                                    | 01-08-2019               | $\circ$       | Proses |
| 10-07-2010        | MPKJ-PB20190719-016      | PERMOHONAN CADANGAN SATU UNIT KILANG 2 TINGKAT                                                                                                    | 01-08-2019               | O             | Proses |
| 19-07-2019        | MPKJ-PB20190719-017      | CADANGAN MENDIRIKAN SEBUAH KILANG BERKEMBAR BESERTA PEJABAT 2 TINGKAT DI ATAS LOT 3. JALAN 4, KAWASAN PERINDUSTRIAN<br>KAJANG, MUKIM KAJANG, DAERAH HULU LANGAT, SELANGOR DARUL EHSAN, UNTUK TETUAN : JUTA DHUHA SDN BHD |                          | $\circ$       | Protes |
| 19-07-2019        | MPKJ-PB20190719-018      | CADANGAN MENDIRIKAN SEBUAH RUMAH IBADAT SATU TINGKAT DI ATAS LOT 1111. JALAN 5. MUKIM BERANANG, DAERAH HULU LANGAT,<br>SELANGOR DARUL EHSAN UNTUK TETUAN: ABC SDN BHD                                                    |                          | $\circ$       | Proses |
| 19-07-2019        | MPKJ-PB20190719-019      | CADANGAN MENDIRIKAN SATU UNIT RUMAH SESEBUAH 2-TINGKAT DIATAS LOT 123. JALAN INANG 1, MUKIM CHERAS, SELANGOR DARUL<br>EHSAN UNTUK MR. TAN SIEW LAN.                                                                      | 01-08-2019               | $\circ$       | Proses |
| 19-07-2019        | MPKJ-KM20190719-026      | PERMOHONAN KEBENARAN MERANCANG BAGI CADANGAN PEMBANGUNAN 1 UNIT RUMAH SESEBUAH DI ATAS LOT 1404 MUKIM SEMENYIH,<br>DAERAH HULU LANGAT SELANGOR DARUL EHSAN, UNTUK : NUR HASLINA MUHAMAD BAJURI                           | 01-08-2019               | $\circ$       | Proses |

**Rajah 7 : Maklumat Edaran Bagi Agensi Luaran**

Langkah 3 Klik pautan Proses pada sebelah kanan permohonan.

#### <span id="page-7-0"></span>**4.2 Permohonan Tidak Berkaitan**

Agensi teknikal luaran boleh memilih 'Permohonan Tidak Berkaitan' jika permohonan tersebut tidak releven untuk memberi komen atau justifikasi mengenai permohonan tersebut.

|           | <b>Beri Ulasan</b>                                                                                                    |  |  |  |
|-----------|----------------------------------------------------------------------------------------------------|--|--|--|
|           | Ulasan Anda <sup>*</sup> 2 Permohonan Tidak Berkaitan                                                                                                    |  |  |  |
| $\bullet$ |                                                                                                    |  |  |  |
|           |                                                                                                    |  |  |  |
|           |                                                                                                    |  |  |  |
|           |                                                                                                    |  |  |  |
| Lampiran  | <b>Carian Fail</b><br>Hanya fail dari format pdf, doc, docx, xls, xlsx sahaja dibenarkan. Jika anda menyimpan sebagai DRAF, tiada fail akan dimuat naik. |  |  |  |
|           | <b>Simpan Draf</b><br><b>Hantar Ulasan</b>                                                                                                    |  |  |  |
|           |                                                                                                    |  |  |  |

**Rajah 8 : Paparan Pemberian Ulasan**

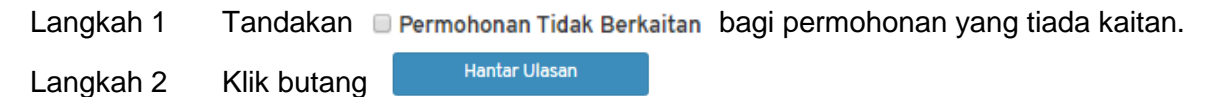

#### <span id="page-8-0"></span>**4.3 Pemberian Ulasan**

Pihak agensi teknikal luaran boleh memberikan komen atau justifikasi berulang kali selagi tempoh akhir pemberian ulasan belum tamat.

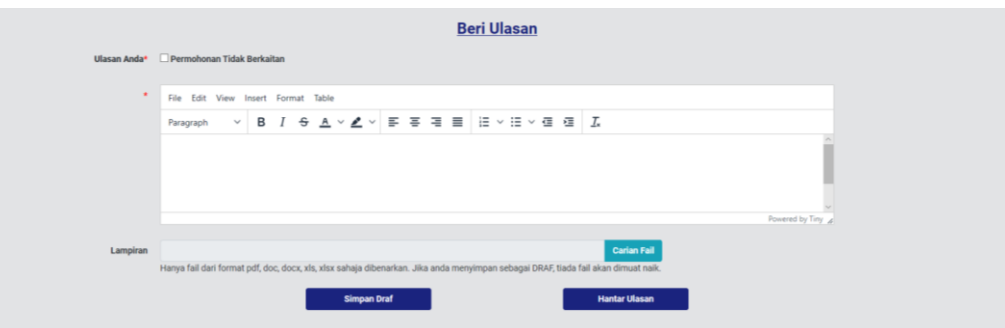

**Rajah 9 : Paparan Pemberian Ulasan**

- Langkah 1 Masukkan komen atau justifikasi pada ruangan Ulasan seperti Rajah 8 Terdapat juga fungsi format yang boleh digunakan oleh pengguna seperti penggunaan jadual, *italic*, bold dan sebagainya.
- Langkah 2 Klik CARIAN FAIL untuk muatnaik lampiran jika ada.

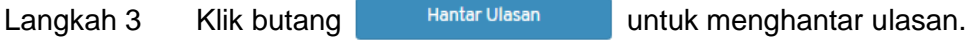

#### <span id="page-8-1"></span>**4.4 Simpan Ulasan Sebagai Draf**

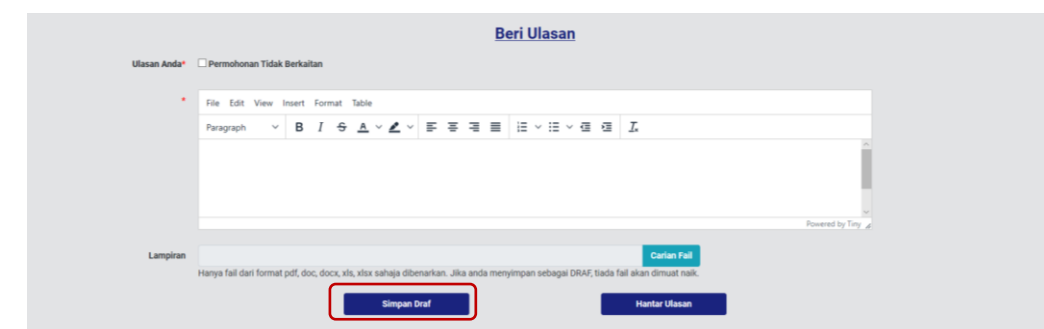

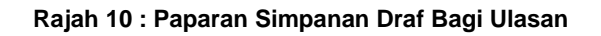

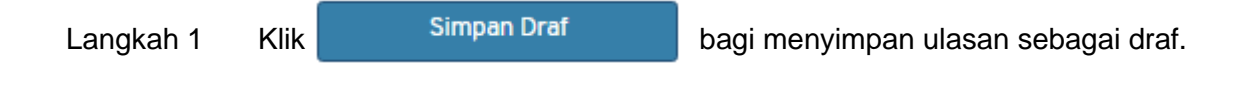

#### <span id="page-9-0"></span>**4.5 Senarai Semakan & Ulasan**

Sub modul Senarai Semakan & Ulasan merupanya modul yang mengandungi senarai permohonan yang mempunyai ulasan daripada agensi-agensi teknikal luaran yang lain.

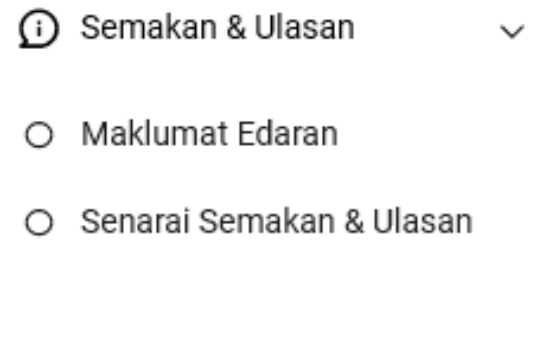

**Rajah 11 : Sub Modul Senarai Semakan & Ulasan**

Langkah 1 Klik modul SEMAKAN & ULASAN di sebelah kiri sistem.

Langkah 2 Klik sub modul SENARAI SEMAKAN & ULASAN

| Senarai Permohonan                   |                      |                                                                                                    |                          |            |  |  |
|--------------------------------------|----------------------|----------------------------------------------------------------------------------------------------|--------------------------|------------|--|--|
| <b>Tarikh Permohonan</b>             |                      | $\Box$<br>$\blacksquare$<br>21-07-2019<br>22-07-2018                                                                                                    | <b>Saring Permohonan</b> |            |  |  |
| Papar 25<br>$\vee$ rekod per halaman |                      |                                                                                                    | Carian                   |            |  |  |
| Tarikh                               | No Permohonan        | <b>Taiuk Permohonan</b>                                                                                                    | Jumlah Ulasan            |            |  |  |
| 18-07-2019                           | MPKJ-KM20190718-015  | PERMOHONAN KEBENARAN MERANCANG BAGI CADANGAN MEROBOH BANGUNAN DI ATAS LOT 123, JALAN ABC, TAMAN 123,<br>SELANGOR DARUL FHSAN UNTUK TETUAN ABC SDN, BHD.                                                                     | $\circ$                  | Papar      |  |  |
| 12-07-2019                           | MPK.I-KM20190712-002 | PERMOHONAN KEBENARAN MERANCANG BAGI CADANGAN 4 UNIT GUDANG DI ATAS LOT 12345 , MUKIM SEMENYIH, DAERAH<br>HULU LANGAT, SELANGOR DARUL EHSAN. UNTUK : DOUBLE IMPACT SDN BHD                                                   | $\overline{5}$           | Papar      |  |  |
| 19-07-2019                           | MPKJ-PB20190719-020  | 1 UNIT BANGLO                                                                                                    | $\overline{z}$           | Papar      |  |  |
| 19-07-2019                           | MPKJ-PB20190719-016  | PERMOHONAN CADANGAN SATU UNIT KILANG 2 TINGKAT                                                                                                    | $\Omega$                 | Papar      |  |  |
| 19-07-2019                           | MPK.I-PR20190719-017 | CADANGAN MENDIRIKAN SEBUAH KILANG BERKEMBAR BESERTA PEJABAT 2 TINGKAT DI ATAS LOT 3, JALAN 4, KAWASAN<br>PERINDUSTRIAN KAJANG, MUKIM KAJANG, DAERAH HULU LANGAT, SELANGOR DARUL EHSAN. UNTUK TETUAN : JUTA DHUHA<br>SDN BHD | $\mathbf{r}$             | Papar      |  |  |
| 19-07-2019                           | MPKJ-PB20190719-018  | CADANGAN MENDIRIKAN SEBUAH RUMAH IBADAT SATU TINGKAT DI ATAS LOT 1111, JALAN 5, MUKIM BERANANG, DAERAH<br>HULU LANGAT, SELANGOR DARUL EHSAN UNTUK TETUAN: ABC SDN BHD                                                       | $\overline{z}$           | Papar      |  |  |
| 19-07-2019                           | MPKJ-PB20190719-019  | CADANGAN MENDIRIKAN SATU UNIT RUMAH SESEBUAH 2-TINGKAT DIATAS LOT 123, JALAN INANG 1, MUKIM CHERAS.<br>SELANGOR DARUL FHSAN UNTUK MR. TAN SIEW LAN.                                                                         | $\overline{2}$           | Papar      |  |  |
| 19-07-2019                           | MPK.I-KM20190719-026 | PERMOHONAN KERENARAN MERANCANG RAGI CADANGAN PEMRANGUNAN 1 UNIT RUMAH SESERUAH DI ATAS LOT 1404<br>MUKIM SEMENYIH, DAERAH HULU LANGAT, SELANGOR DARUL EHSAN. UNTUK : NUR HASLINA MUHAMAD BAJURI                             | $\mathbf{Q}$             | Papar      |  |  |
| Paparan halaman 1 dari 1             |                      |                                                                                                    | Sebelumnya               | Seterusnya |  |  |

**Rajah 2 : Senarai Permohonan Bagi Semakan & Ulasan**

Langkah 3 Klik Papar di sebelah kanan permohonan.

#### <span id="page-10-0"></span>**5. Modul Mesyuarat**

Modul mesyuarat membolehkan Teknikal Luar melihar senarai Mesyuarat OSC

#### <span id="page-10-1"></span>**5.1 Senarai Mesyuarat OSC**

Senarai Mesyuarat OSC memaparkan senarai mesyuarat yang telah diwujudkan oleh pihak OSC. Pihak agensi teknikal luaran boleh melihat butiran mesyuarat beserta perjalanan mesyuarat.

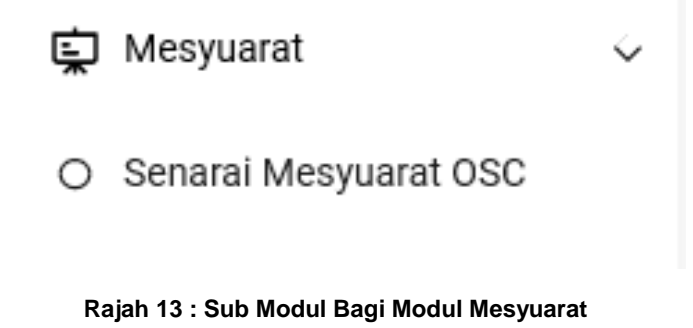

Langkah 1 Klik modul MESYUARAT di sebelah kiri sistem.

Langkah 2 Pilih sub modul SENARAI MESYUARAT OSC

| <b>Senarai Mesyuarat (OSC)</b>       |                         |                           |               |            |  |
|--------------------------------------|-------------------------|---------------------------|---------------|------------|--|
| $\vee$ rekod per halaman<br>Papar 25 |                         |                           |               |            |  |
| Pihak Berkuasa Tempatan (PBT)        | <b>Tarikh Mesyuarat</b> | <b>Tajuk Mesyuarat</b>    | <b>Status</b> | Info       |  |
| Majlis Perbandaran Kajang(MPKj)      | 24-07-2019              | <b>MESYUARAT OSC BIL</b>  | Tutup         | Info       |  |
| Majlis Perbandaran Kajang(MPKj)      | 15-07-2019              | MESYUARAT OSC BIL 13/2019 | Tutup         | Info       |  |
| Paparan halaman 1 dari 1             |                         |                           | Sebelumnya    | Seterusnya |  |

**Rajah 14 : Senarai Mesyuarat OSC**

Langkah 3 Klik pautan Info pada sebelah kanan senarai mesyuarat.

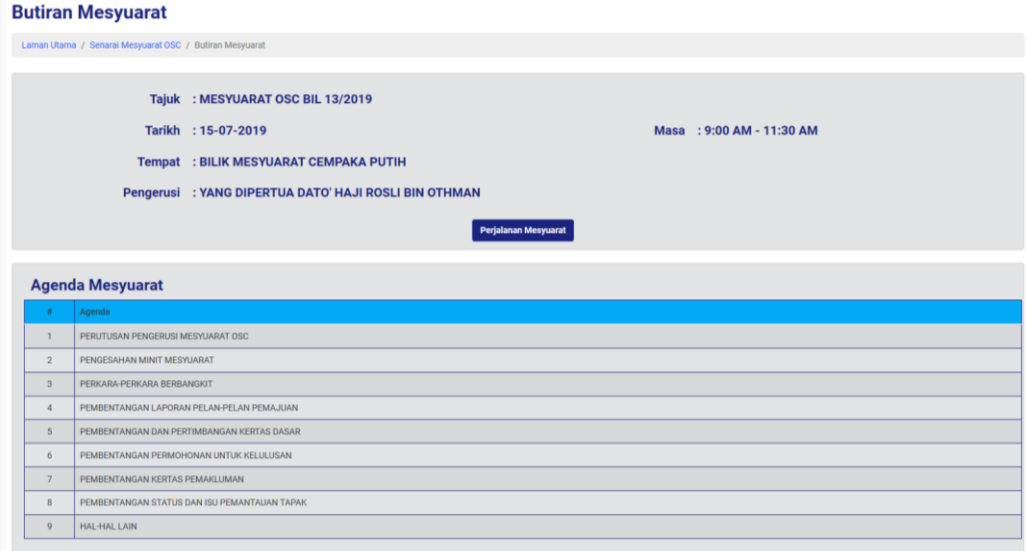

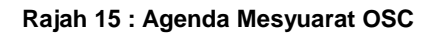

Langkah 4 Klik butang

Perjalanan Mesyuarat

#### <span id="page-12-0"></span>**5.2 Perjalanan Mesyuarat**

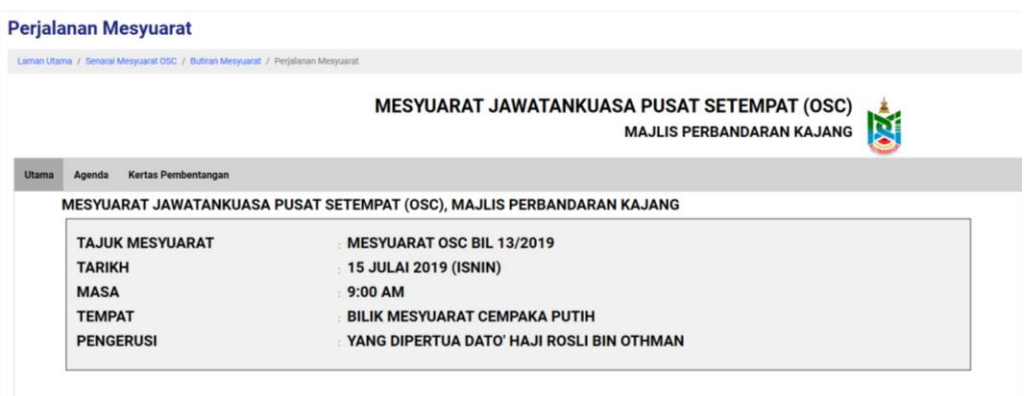

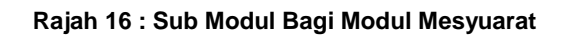

Langkah 1 Klik modul AGENDA untuk melihat Agenda

|              |                                           | <b>MESYUARAT JAWATANKUASA PUSAT SETEMPAT (OSC)</b><br><b>MAJLIS PERBANDARAN KAJANG</b>                                                                                                    |  |
|--------------|-------------------------------------------|----------------------------------------------------------------------------------------------------|--|
| <b>Utama</b> | Agenda                                    | <b>Kertas Pembentangan</b>                                                                                                    |  |
|              |                                           | <b>AGENDA MESYUARAT</b>                                                                                                    |  |
|              | 1<br>2<br>3<br>4<br>5<br>6<br>7<br>8<br>9 | <b>PERUTUSAN PENGERUSI MESYUARAT OSC</b><br><b>PENGESAHAN MINIT MESYUARAT</b><br>PERKARA-PERKARA BERBANGKIT<br>PEMBENTANGAN LAPORAN PELAN-PELAN PEMAJUAN<br>PEMBENTANGAN DAN PERTIMBANGAN KERTAS DASAR<br>PEMBENTANGAN PERMOHONAN UNTUK KELULUSAN<br>PEMBENTANGAN KERTAS PEMAKLUMAN<br>PEMBENTANGAN STATUS DAN ISU PEMANTAUAN TAPAK<br><b>HAL-HAL LAIN</b> |  |

**Rajah 17 : Sub Modul Bagi Modul Mesyuarat**

Langkah 2 Klik KERTAS PEMBENTANGAN untuk melihat Kertas Pembentangan.

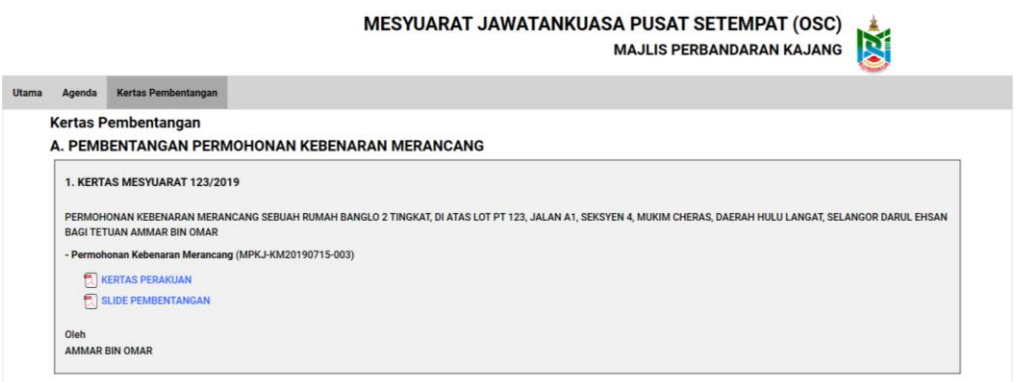

#### **Rajah 183 : Senarai Mesyuarat OSC**

## <span id="page-14-0"></span>**6. Log Keluar**

Jika pihak agensi ingin kembali ke laman utama sistem, pihak agensi boleh klik pada menu Log Keluar.

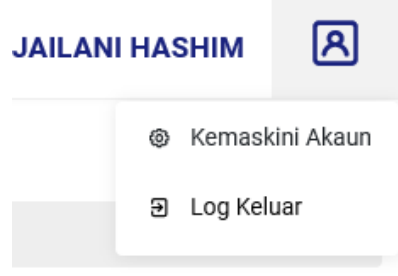

**Rajah 19 : Paparan Log Keluar**

- Langkah 1 Klik pada nama pengguna pada bahagian atas kanan sistem
- Langkah 2 Klik butang LOG KELUAR